# What's new in Configura Core 8.4

### April 22, 2014

### New anti-alias option in the Walkthrough

We've added an anti-alias option to the Walkthrough. Anti-alias is a powerful technique that is used to make lines and edges look soft and smooth, which adds extra quality. Bear in mind, however, that the more anti-alias you use, the harder your computer has to work. Setting a high anti-alias may result in a rather jerky Walkthrough.

The anti-alias slider and new language options are found in the **Walkthrough Settings**.

Please note that the language settings in the Control Panel do not affect the language in the Walkthrough. Since the Walkthrough is a separate process, the language has to be changed here. After selecting language, the Walkthrough will remember your choice.

| 🔣 🖶 🗙                                        |
|----------------------------------------------|
| Movement speed                               |
| Walk x 1                                     |
| Turn x 1                                     |
| Climb — x1                                   |
| Camera                                       |
| Camera default height 1.60 [meters]<br>Mouse |
| Move with left mouse button                  |
| O Invert Y-axis                              |
| O Invert X-axis                              |
| Keyboard                                     |
| Invert X-axis                                |
| Graphics                                     |
| Shadows                                      |
| Antialiasing X 2                             |
| Reset to Default Values                      |
|                                              |

## Additional options for exporting components as 3D

When exporting a component as 3D, we now display a new dialog box where you can choose between exporting a single object or a group. Here, you can also set the model space unit. To export a component as 3D, start by selecting it, and then go to the **File** menu. Highlight **Export** and click **Export selected component as 3D**. Make your choices in the dialog box (as shown below) and click **Export**.

| <b></b>                          | Export component 3D |    |        |        |  |  |  |
|----------------------------------|---------------------|----|--------|--------|--|--|--|
| Properties<br>Model space un     | it mm cm            | dm | m foot | inches |  |  |  |
| Area O Selected Component  Group |                     |    |        |        |  |  |  |
|                                  |                     |    | Export | Cancel |  |  |  |
|                                  |                     |    |        |        |  |  |  |

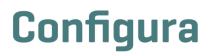

### New integration with MyConfigura

To enable more interaction with our clients and users through Briefcases, we've added a MyConfigura integration to the Configura software. Next to your profile picture, you are now able to see if there are any unread posts or comments on MyConfigura.

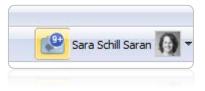

Clicking the notification expands a list, where you have direct access to the most recent updates on MyConfigura:

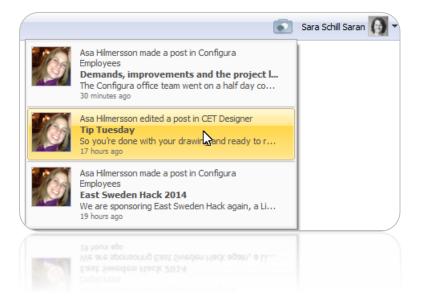

Please note that the MyConfigura integration and message notification demands internet access.

### Harsher graphics engine check

We've implemented a harsher check before allowing users to run Configura in the advanced graphics mode. The purpose of this is to prevent crashes due to computers just not being powerful enough.

### Notice regarding support for Windows XP

From April 8, 2014, Microsoft will no longer support or update Windows XP. For Configura users, this means that our support for XP is going to be limited for a period of time, before we stop supporting Windows XP entirely on September 1, 2014. More information is available on Microsoft's web page: windows.microsoft.com/en-us/windows/end-support-help

### Note!

The features and fixes described above are only accessible in the latest release of Configura core. For information about how and when your customization can benefit from these changes, please talk to your Configura contact.

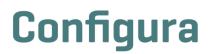

# What's new in Configura Core 8.3.2

## February 20, 2014

## Introducing Configura Walkthrough

Want to show your clients exactly what their space will look like? With Configura Walkthrough you can! With your keyboard or a mouse, you can move around in 3D, go back and forth, move up and down and turn 360 degrees around.

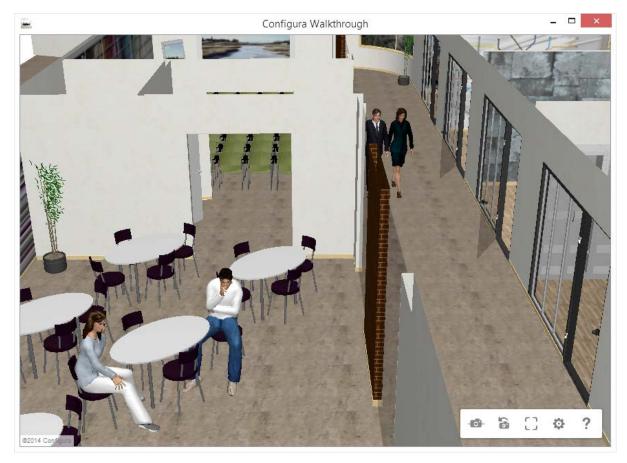

To use the Walkthrough feature, Configura needs to run in advanced graphics mode.

The new Walkthrough allows you to move around with accuracy in your drawing. Adjust speed, turns, climbs and even shadows in real time for the perfect presentation. Try it out – it's the perfect way to wow your client!

**Note:** Some customer specific materials and 3D models may need adjustments to work properly in walkthrough mode. Unsupported customized materials will show up as plain white surfaces. Talk to your Configura contact for more information.

## Improved 3D graphics with new versions of RED and Teigha

To improve your experience with our 3D graphics, we have updated the advanced graphics engine (RED) to the latest version. Also, the software (Teigha) for loading and saving to .dwg files has been updated to better accommodate your needs.

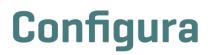

### Updates of our accessories

We're embracing the newest technology by adding a brand new tablet to the accessories!

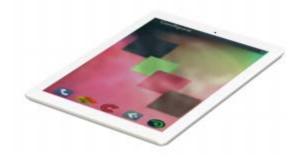

We've also updated and modernized the look of some old favorites. These standard components now have a smoother, sleeker appearance. What do you think?

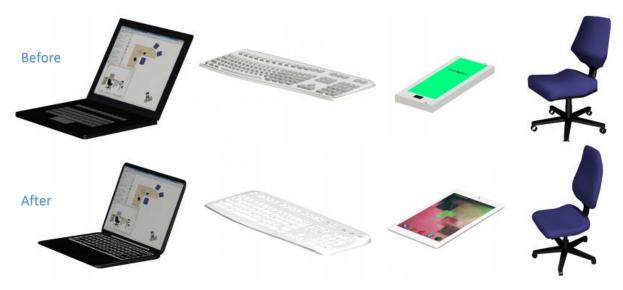

### Faster and more responsive drawing area

Loading drawings in the advanced graphics mode is now faster as Configura has streamlined the process, resulting in shorter response times.

These changes make the drawing area more responsive, particularly when performing large operations such as pasting large groups of objects.

# Configura

### Now you can export your components as 3D

With this release, we've made it possible to export single components as 3D. This opens up for the possibility to import objects into an external 3D program and prepare your models for use in, for example, Trimble 3D Warehouse. The file formats available are Configura (.cfg3d), Stereolithography (.stl) and Wavefront (.obj).

**Note:** When exporting to .stl or .obj, materials and textures are not included. Only the 3D geometry is exported.

When exporting to .cfg3d, materials are included. Textures, however, are only referenced to. This means that textures will not be visible unless the file remains in its original location.

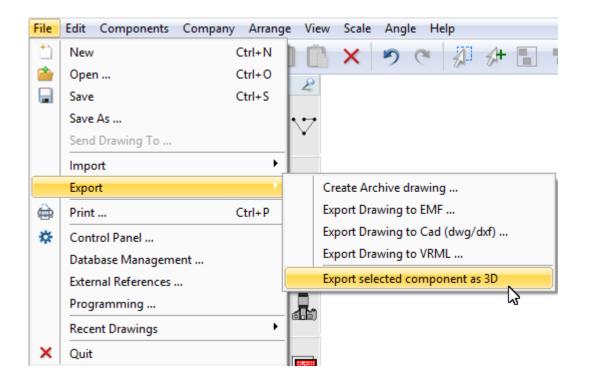

### The Position tool now places items where they should be

Several reported issues have led to a number of fixed problems with the Position tool. For example, it now places items right where they should be.

### Note!

The features and fixes described above are only accessible in the latest release of Configura core. For information about how and when your customization can benefit from these changes, please talk to your Configura contact.

# Configura

# What's new in Configura Core 8.3.1

December 2, 2013

## Easier copying and pasting of images into Configura

With the new release, it's now quicker and easier to paste images anywhere in your drawing area. Images that you have copied to your clipboard can be pasted into Configura by right-clicking and selecting Paste or by pressing the Ctrl + V short command. This feature offers a convenient way of picking images from PDF:s or other documents and using them in the Configura software.

## Specify dimensions with the new Image measuring tool

Once you have copied and pasted your image, you probably want to make sure it has the right dimensions and scale before starting to add furniture or equipment. This is now possible thanks to the new **Image measuring tool**, which lets you get a control measurement and then adjust the image according to the original drawing. The Image measuring tool is found in the Import and Export tab.

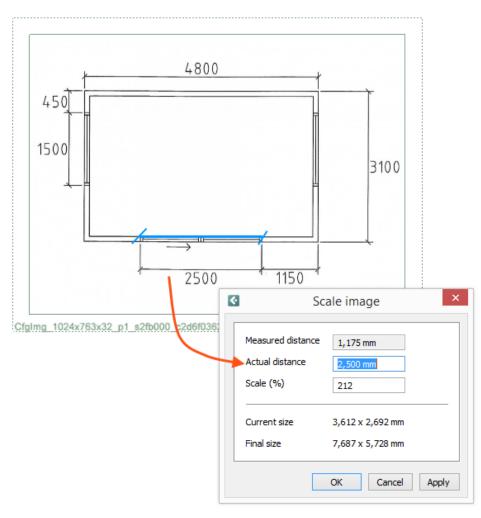

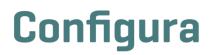

### Include level outlines in printouts

An option to include level outlines in printouts has been added to the Level settings dialog.

| ۴                           | Level Settings ? ×            |                    |   |  |  |  |  |
|-----------------------------|-------------------------------|--------------------|---|--|--|--|--|
| Setting                     | Settings                      |                    |   |  |  |  |  |
| Number of levels to add 1   |                               |                    |   |  |  |  |  |
| Height per level 2,700 mm   |                               |                    |   |  |  |  |  |
| Add levels                  |                               |                    |   |  |  |  |  |
| Level                       | Height                        | Height from ground | A |  |  |  |  |
| 1                           | 2,700 mm                      | 2,700 mm           |   |  |  |  |  |
| 0                           | 2,700 mm                      | 0 mm               |   |  |  |  |  |
|                             |                               |                    |   |  |  |  |  |
|                             |                               |                    | ~ |  |  |  |  |
| Printou                     | Printout (affects all levels) |                    |   |  |  |  |  |
| Show level text             |                               |                    |   |  |  |  |  |
| Show level text background  |                               |                    |   |  |  |  |  |
| Show Level Below as Outline |                               |                    |   |  |  |  |  |
| OK Cancel Apply             |                               |                    |   |  |  |  |  |

Also, the Level tool has previously had some problems with items erroneously moving around, which have now been solved.

### Removed inaccurate rotation arrows in Print frames

**Print frames** have earlier shown rotation arrows when clicking the yellow snap points, although they cannot be rotated. This behavior has now been corrected and the snap points show the correct arrows for stretching the frame instead.

### In the pipeline

We've started to improve the 3D quality of some standard components that needed a remake. More info about this in the 8.3.2 release.

#### Note!

The features and fixes described above are only accessible in the latest release of Configura core. For information about how and when your customization can benefit from these changes, please talk to your Configura contact.

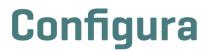